## 高雄都設視訊會議補充指引

- 一、 如何進入會議室及更改您的姓名
	- 1. 為辨識與會人員身分,登入時於「您的姓名」欄位請依照以下命名 方式繕打登入,請各委員及幹事於 13 時 50 分登入。
	- 2. 如已登入 webex 帳戶者,請先登出,登出方式如下圖,登出後直接 點選「加入會議」,更改「您的姓名」欄位,命名方式如下表,未 登入者請略過本程序。

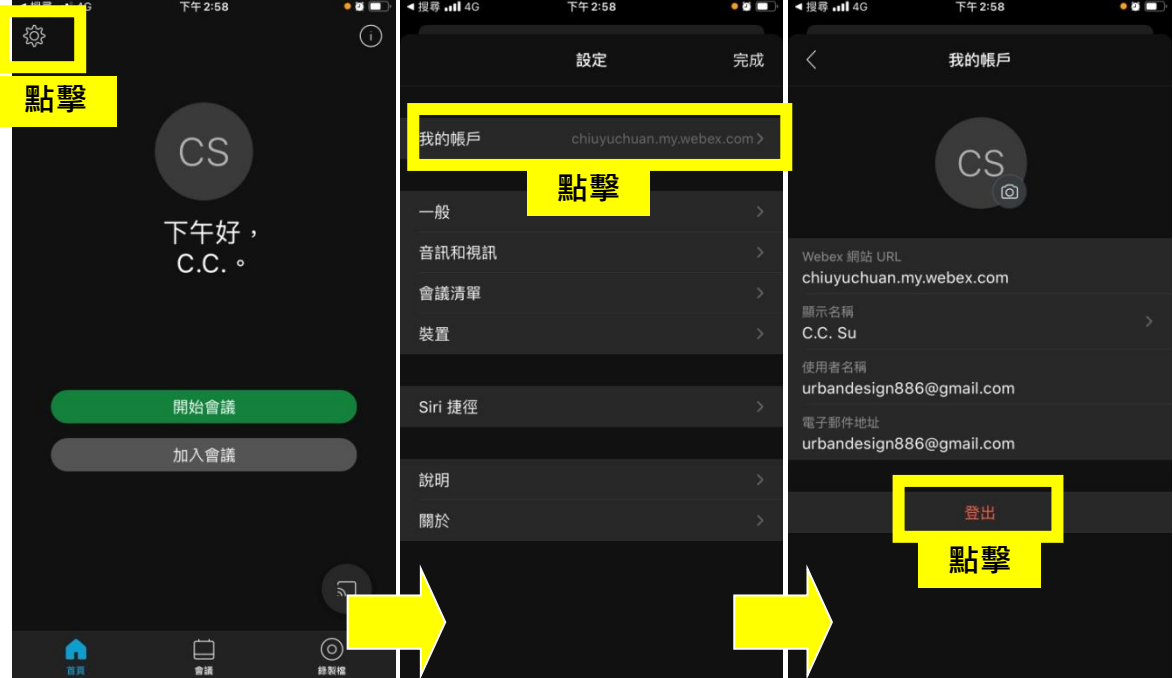

3.直接點選「加入會議」者(訪客身分),請直接更改「您的姓名」欄 位,命名方式如下表,另「電子郵件地址」請填寫任意信箱才可進 入下階段。

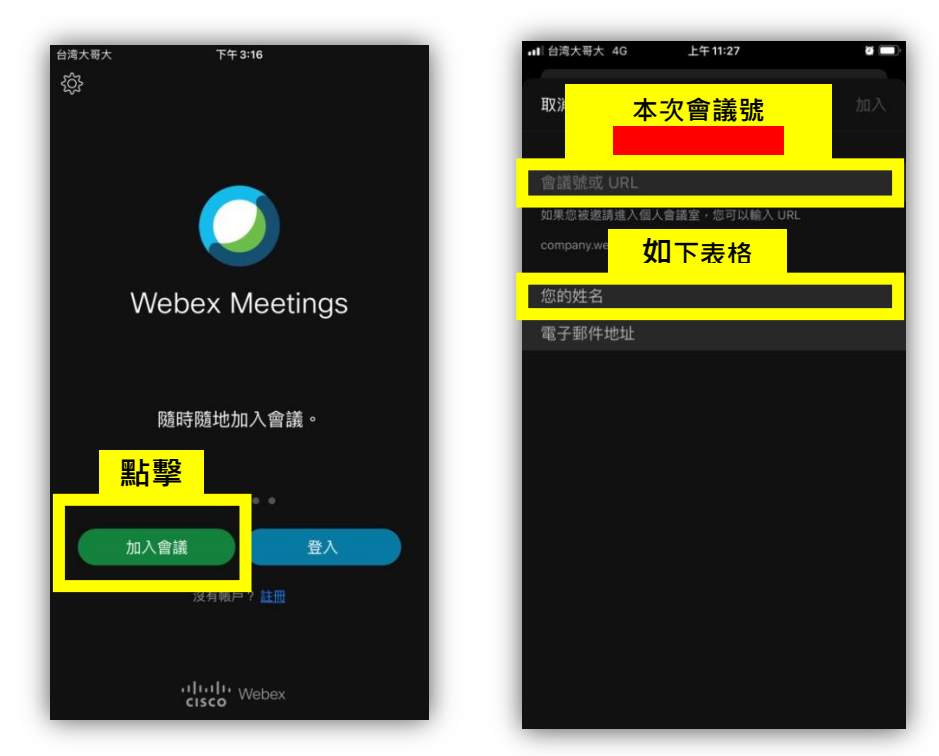

登入時 命名方式表

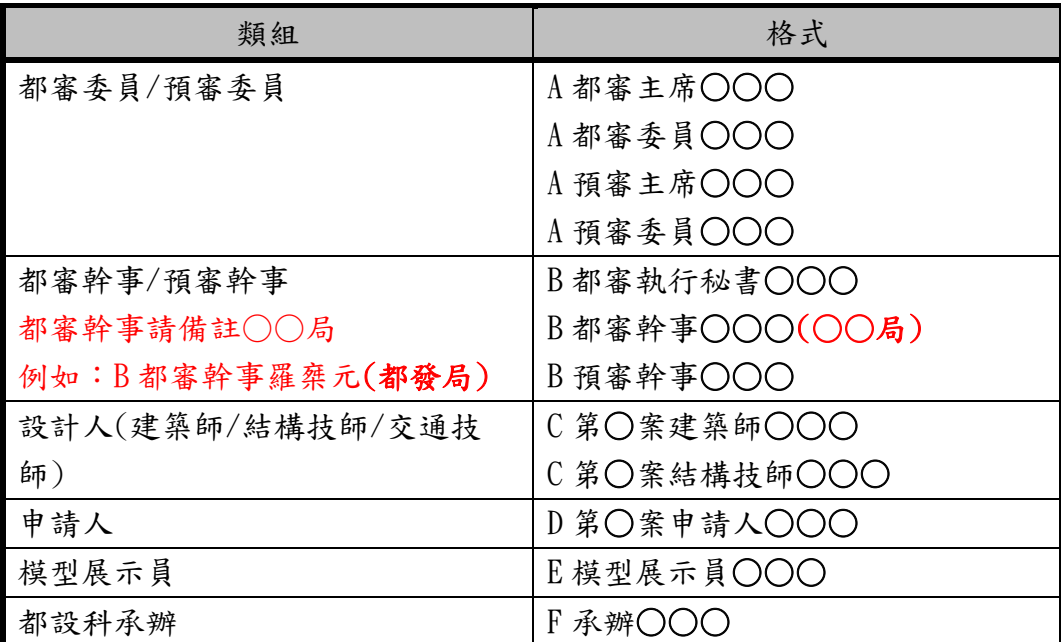

同時使用桌機及手機同時登入,並使用手機當收音設備,標示方式如下

例如:設備 1:A 都審委員○○○

設備 2:A 都審委員○○○(音訊) (便於授權開起麥克風)

## 二、 會議密碼及事務所登入時間

## 填寫完基本資料後,會跳出「輸入會議密碼」,密碼為:

- 1. 非屬會議相關人員,會議控管者將直接剔除。
- 2. 事務所請依預定審議時間表提前10分鐘登入,進入審議會議大 廳等待預備,會議控管者將依審議議程順序,授權進入。(時間 如有異動屆時電話通知)

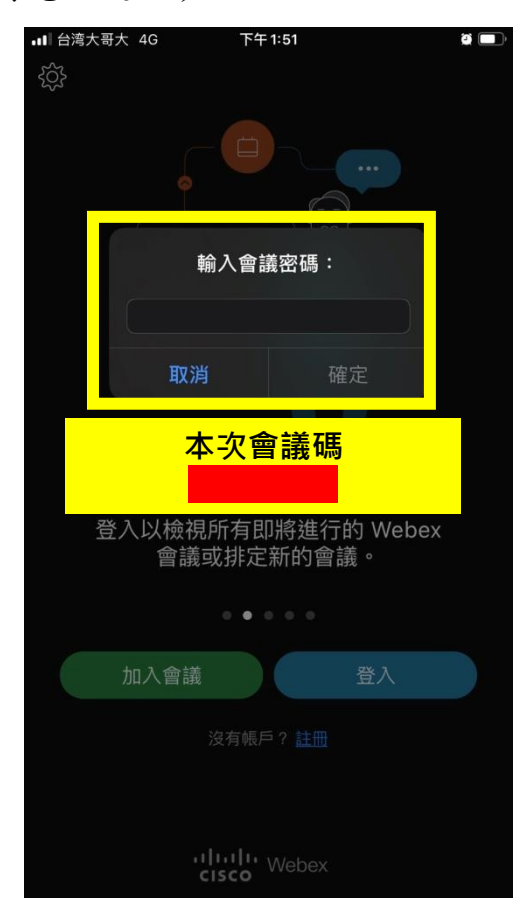

三、登入後請立即簽到,登入方式可掃描 QR Code 或輸入網址,如下:

1. QR Code 簽到 2.網址簽到

<https://reurl.cc/kZNp4K>

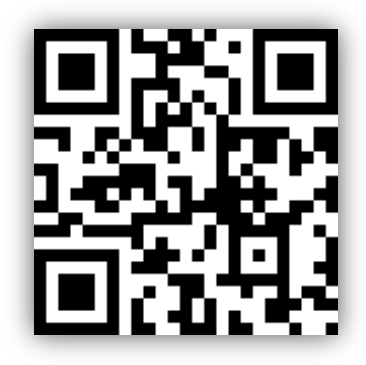

四、 發言規則

為保持審議時聲音品質,將由會務人員統一控管參克風權限:

1. 發言前,請先按"舉手"按鈕,由主席授權會務人員開啟參克風後, 開始發言。

2.發言後,會務人員將關閉該發言人的舉手圖示及麥克風

發言前點選步驟圖示說明:

Step1 請點選…其他工具列按鈕

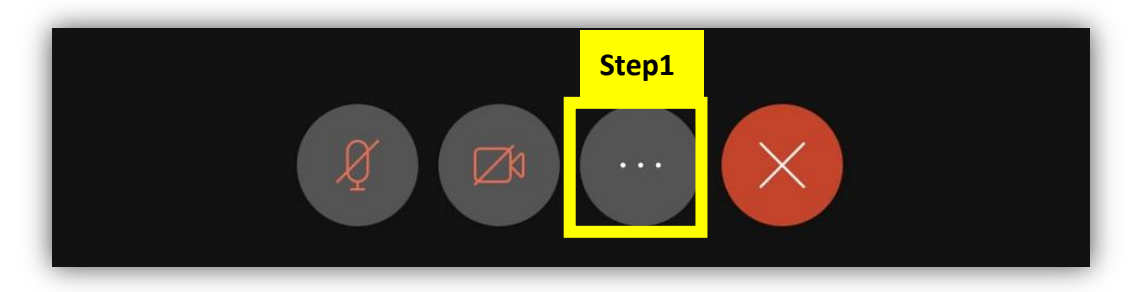

Step2 點選舉手圖示

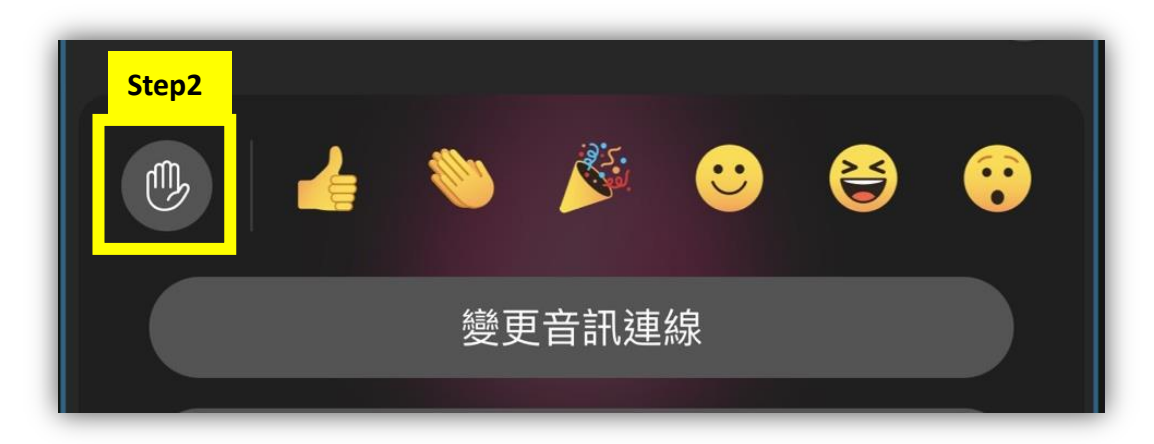

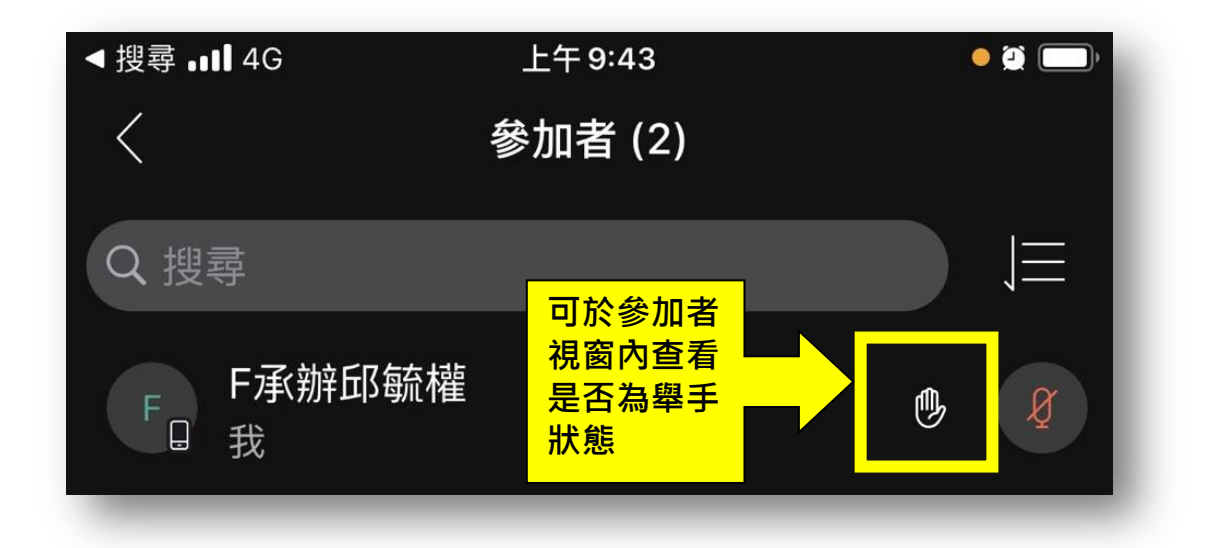

Step3 主持人發送允許發言時,請選擇將我取消靜音

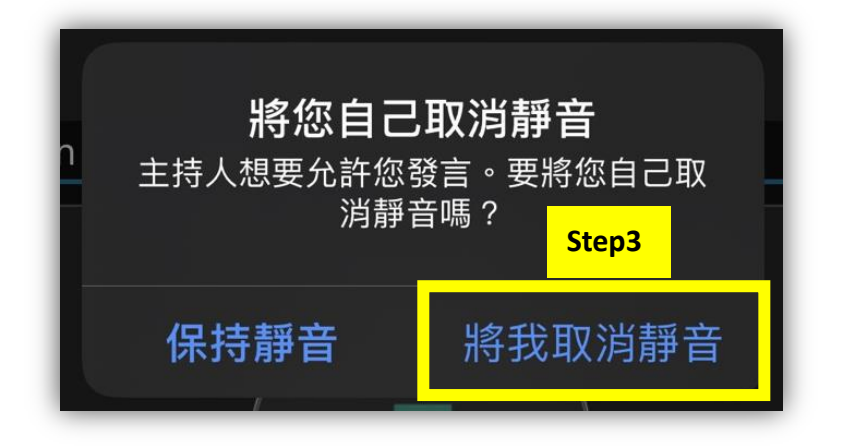